## **LAB Assignment #0, for ECE 525**

## **Description: Create a Screen Snapshot of Vivado running on your laptop or on the UNM server**

In this first lab, simply create a screen snapshot of Vivado running on your laptop or on the UNM server, as shown below, insert the image into a document and upload as a PDF.

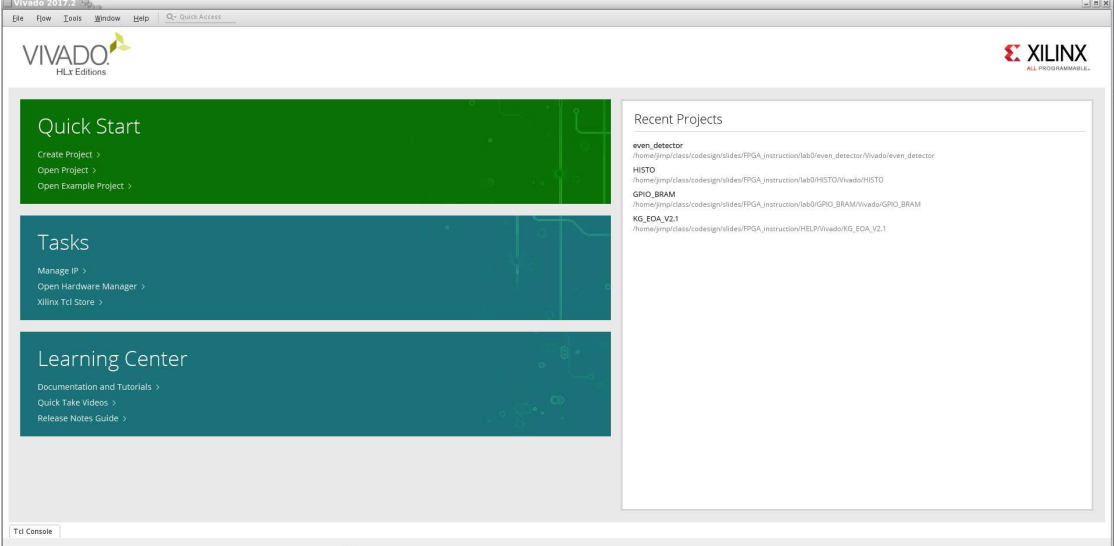

If you are using the UNM server to run Vivado, you need to set your path in your .bashrc or .cshrc file to the following directory

/picard/Xilinx/Vivado/2017.2/bin (*or /borg/Xilinx/Vivado/2017.2/bin on the 2nd UNM server*).

The installation video indicates that you would use /opt/Xilinx/Vivado/2017.2/bin Which you would use if you are running Vivado on your laptop and not on the UNM server.

Simply type 'vivado' in a Konsole window to start Vivado.

NOTE: The installation video is optional if you intend to use the UNM server. However, I highly recommend that you watch these videos since they do cover some basic linux commands and how to setup your environment, which will be useful as you work on labs and projects in this course.